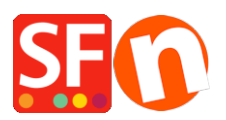

[Knowledge base](https://shopfactory.deskpro.com/it/kb) > [Payment Settings](https://shopfactory.deskpro.com/it/kb/payment-settings) > [Setting up World Pay XML Direct payment in my](https://shopfactory.deskpro.com/it/kb/articles/setting-up-world-pay-xml-direct-payment-in-my-shop) [shop](https://shopfactory.deskpro.com/it/kb/articles/setting-up-world-pay-xml-direct-payment-in-my-shop)

## Setting up World Pay XML Direct payment in my shop

Merliza N. - 2021-12-08 - [Payment Settings](https://shopfactory.deskpro.com/it/kb/payment-settings)

- Open your shop in ShopFactory
- Click on Central dropdown -> Payment Methods Accepted

- The payment providers list shows up, enable the payment you want by ticking it in this case, tick "World Pay XML Direct" option

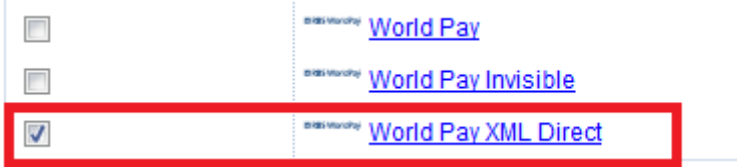

- Click Next

- Enter your World Pay XML Direct merchant account details (Username, currencies supported, etc.)

- Make sure you select the currency that matches ShopFactory, once set it cannot be changed in your Total Care account

- Tick the card types under World Pay XML Direct's supported Payment Methods that you want to enable in your shop.

## **World Pay XML Direct:**

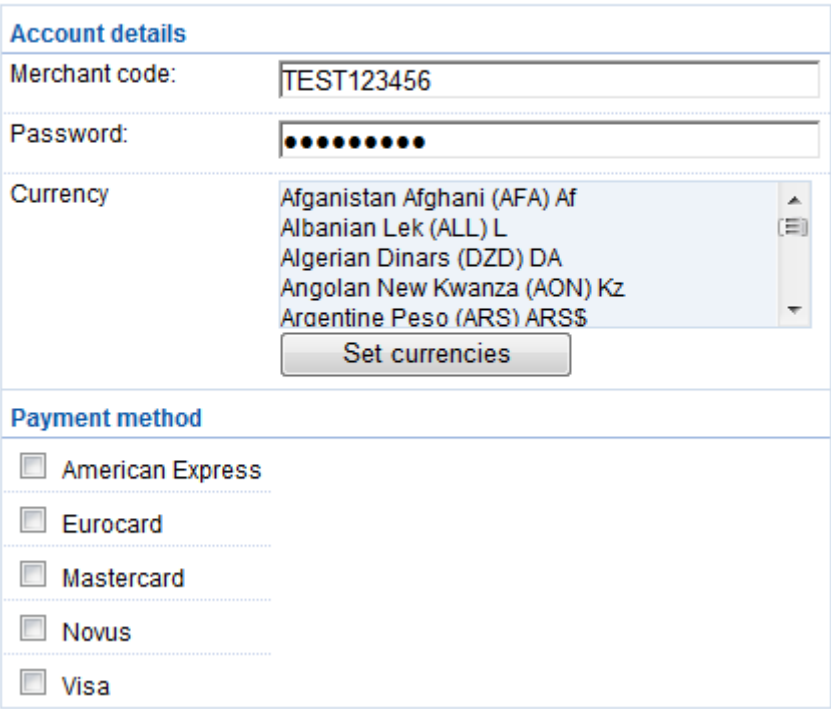

## - Click Next

(*Note*: You can sort the payment methods display by pressing the up/down arrow)

- Click Finish
- Save and preview your shop. Place a test order.
- Republish your shop so that the changes are uploaded online.

Your shop can now accept online orders.